PREV/NEXT TO CYCLE

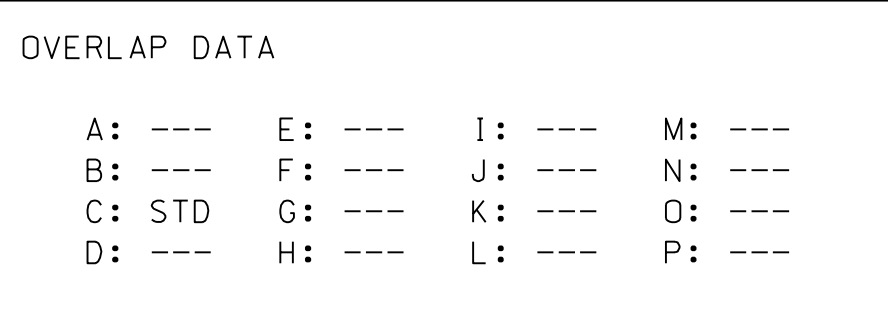

XXII<br>Ministr

shown. and then program as per the Overlap screen(s) select the overlap type. Press the ENT key on the desired Overlap. Use the NEXT key to Use Up/Dn/Left/Right keys to position cursor

## OVERLAP C

'STD', then press ENT on Overlap 'C', use the NEXT key to select Use Up/Dn/Left/Right keys to position cursor

END OVERLAP PROGRAMMING

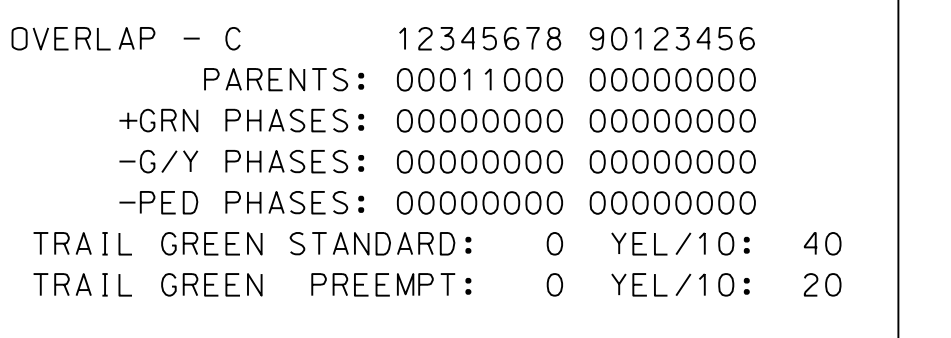

## OVERLAP PROGRAMMING FOR OVERLAP C

1. From Main Menu select  $\boxed{4 - UNIT DATA}$ 

pw:\  $\bar{\mathsf{k}}$ aecom-necom-necom-necom-necom-necom-necom-necom-necom-necom-necom-necom-necom-necom-necom-necom-necom-necom-nec<br>Documentos a-p w.b en $\frac{D}{1}$ y.com:A E $\overline{z}$ OMDS21\_ NA\_2020  $\overline{\mathsf{k}}$ Docu mñ nts\60609754-U-5748 Ligon  $\frac{1}{2}$ ز<br>ح ADGIS\910 . A.<br>س  $\frac{1}{\kappa}$ N $\overline{ }$ DOT $\frac{1}{2}$  $\kappa$ Taindirions is the  $\frac{1}{2}$ Design i<br>Sidna als\ Elect rical<br>D<br>D<br>D<br>D<br>D<br>D<br>D<br>D<br>D<br>D<br>D<br>D<br>D<br>D<br>D<br>D<br> $\Box$ etails\_2022\ 152521CC 1/24 /2023

ele

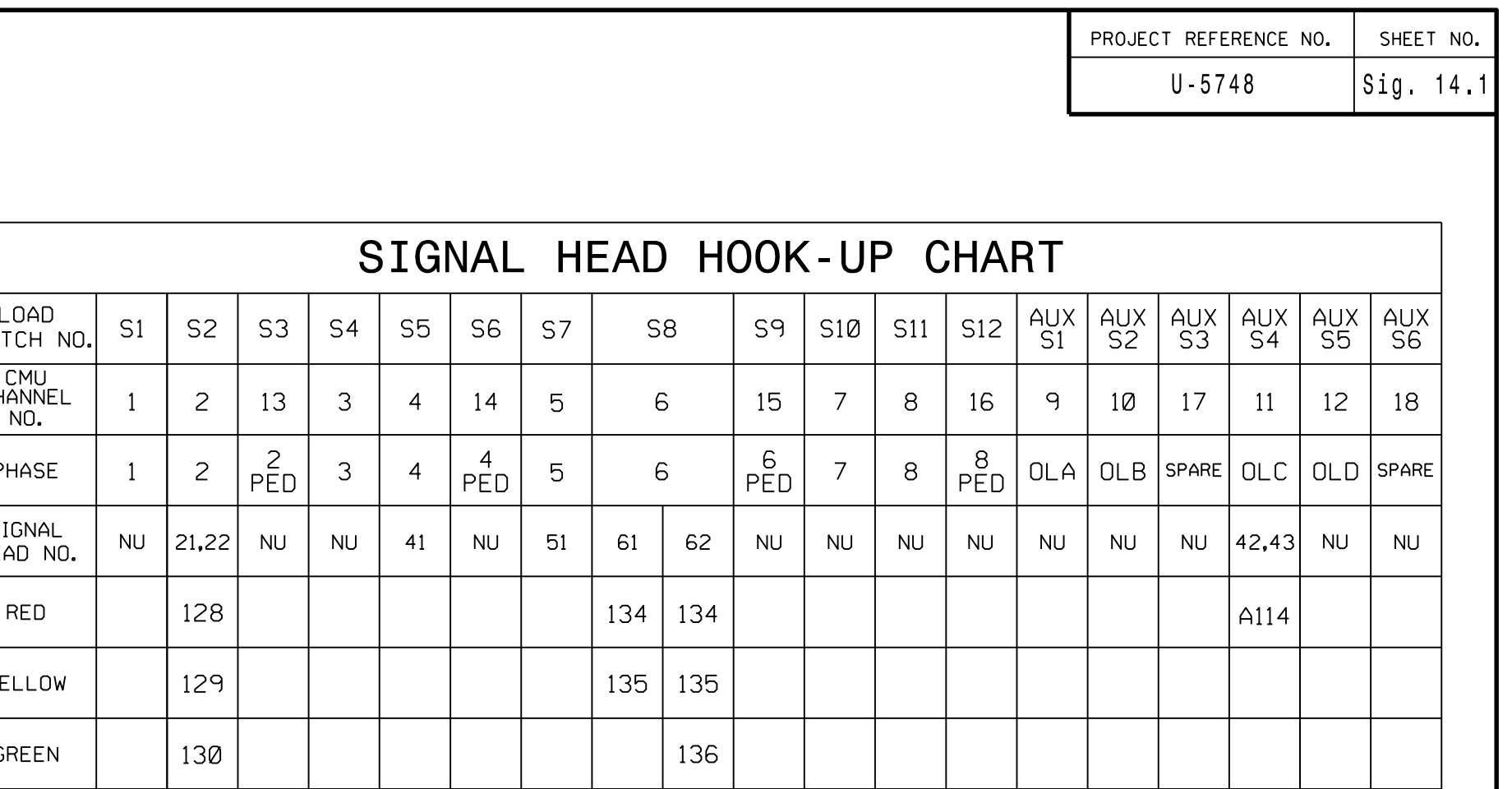

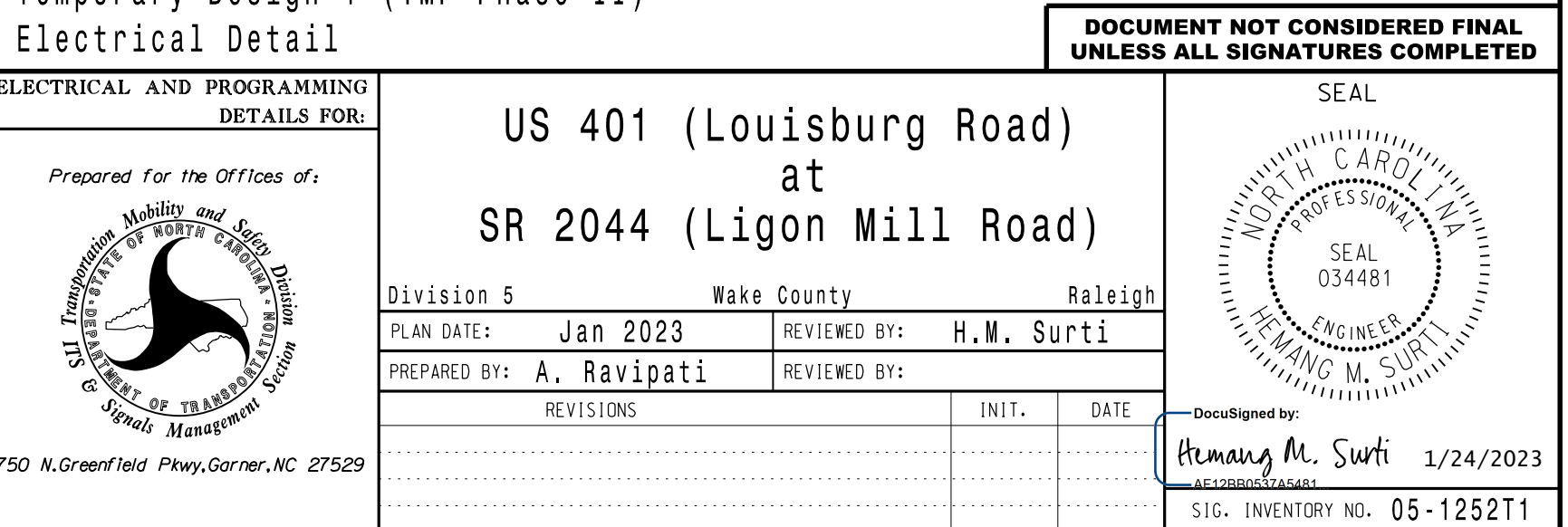

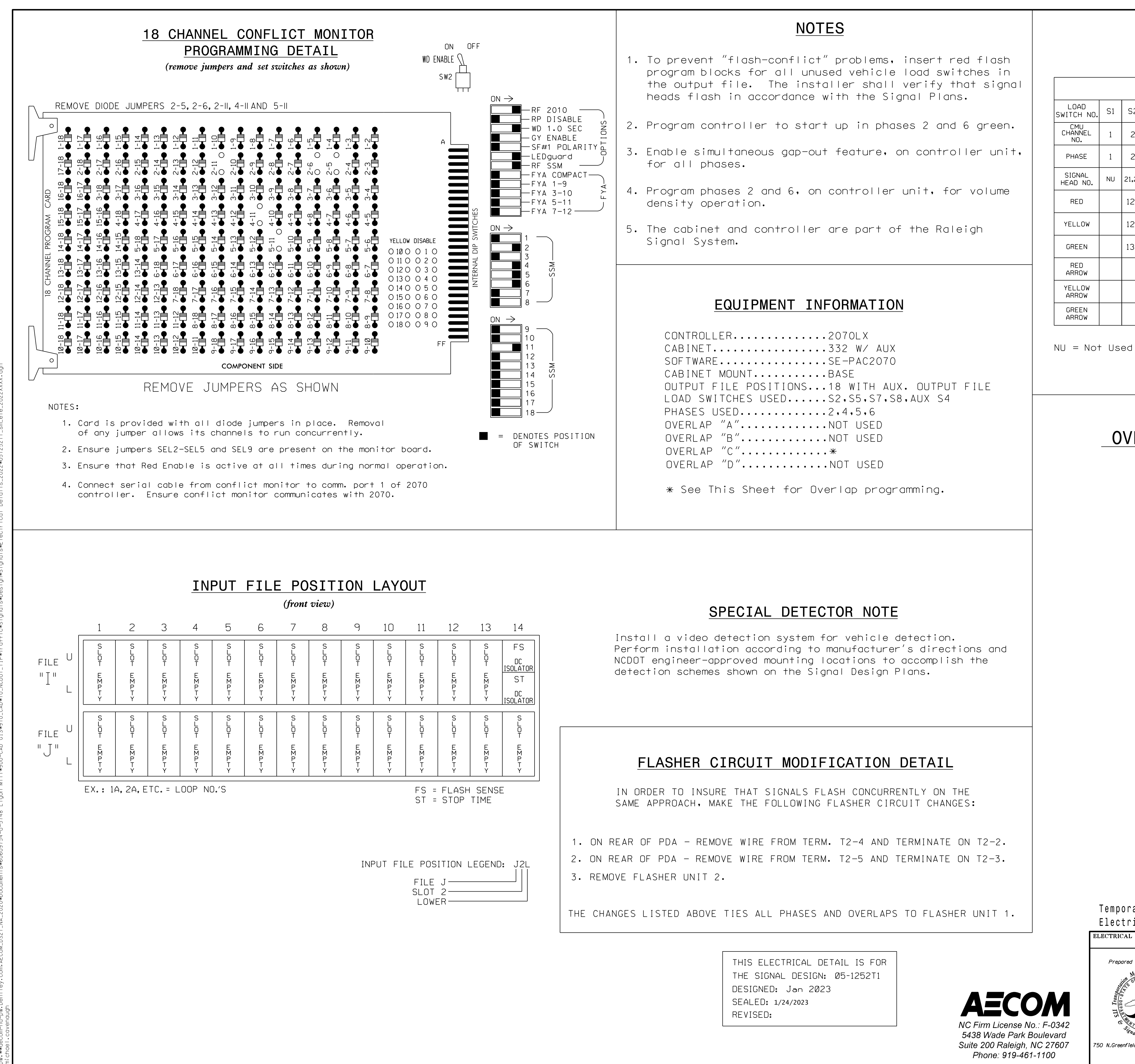

101

102

103

131

 $|132|$ 

133 136

Temporary Design 1 (TMP Phase II)

A116

A115

2. From UNIT DATA Submenu select  $\begin{bmatrix} 3 & - & 0 \end{bmatrix}$  OVERLAP DATA